# Instructions to create a Digital ID in Adobe

Click on the signature line of the form you wish to electronically sign.

A box opens and asks you to "Sign with a Digital ID:

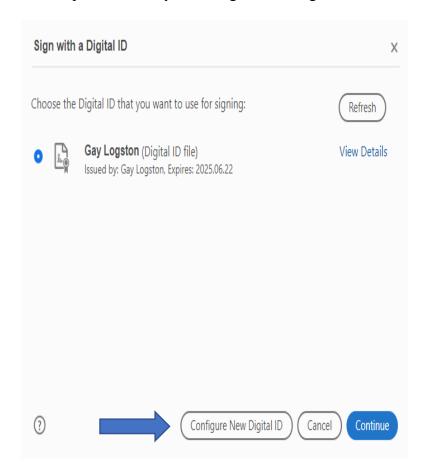

Since I have already created one, my Digital ID file is an available option to select and use it. However, if you have not already created yours, click on "Configure New Digital ID." (see above)

## The following box appears:

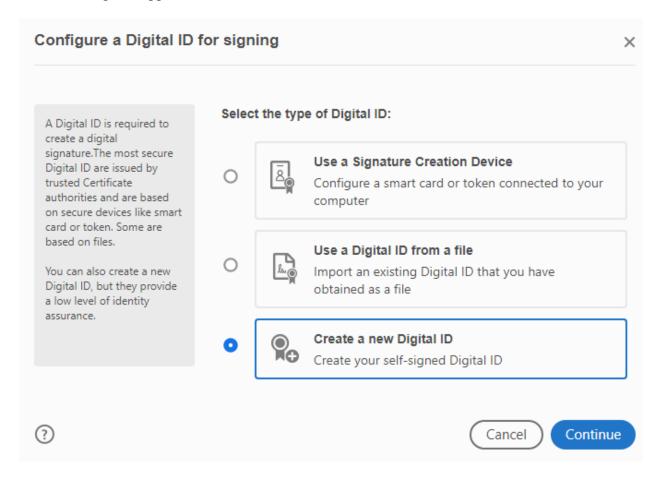

Click "Create a new Digital ID" and click "Continue"

### The following box appears:

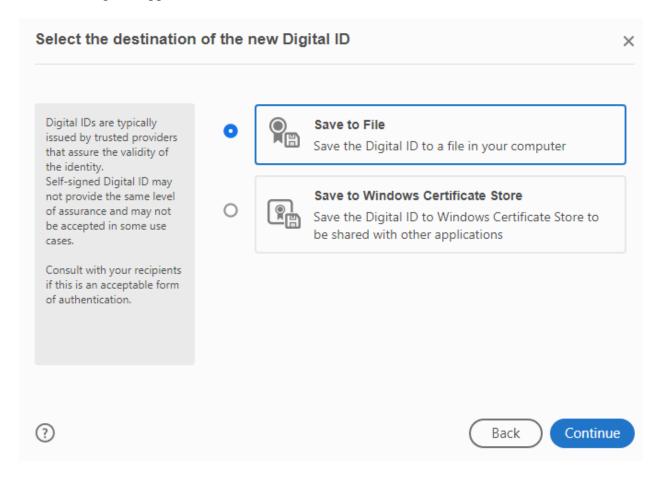

Click "Save to File" – Before you click Continue it is recommended that you create a folder to store your new Digital ID where you can easily find it in the future. You can create this folder in your "Documents" area or on your "Desktop", Whichever you prefer, and name it whatever will make it easily recognizable, such as, "Digital ID Signature". Then click Continue.

### The following box opens:

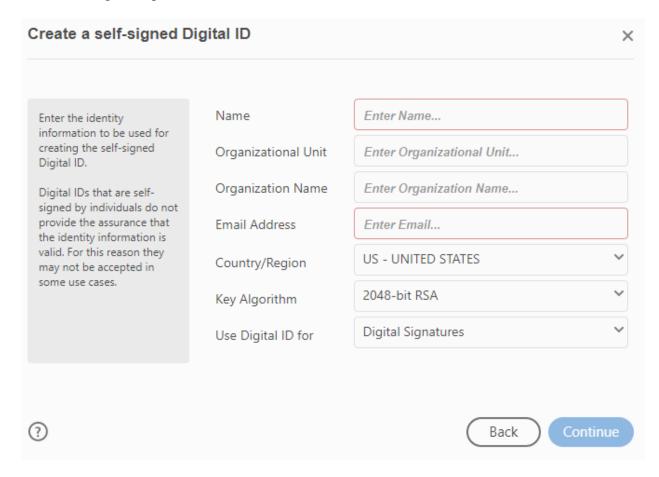

Enter the requested information. See the following directions.

Name: Enter your First and Last name

Organizational Unit: Joint Comm on Gov & Finance

Organization Name: Enter the Division you are in, example: Administration

Email Address: Enter your email address

Country/Region: Leave as is

Key Algorithm: Leave as is

Use Digital ID for: Choose "Digital Signatures" if it's not already selected

Click Continue

### The following box opens:

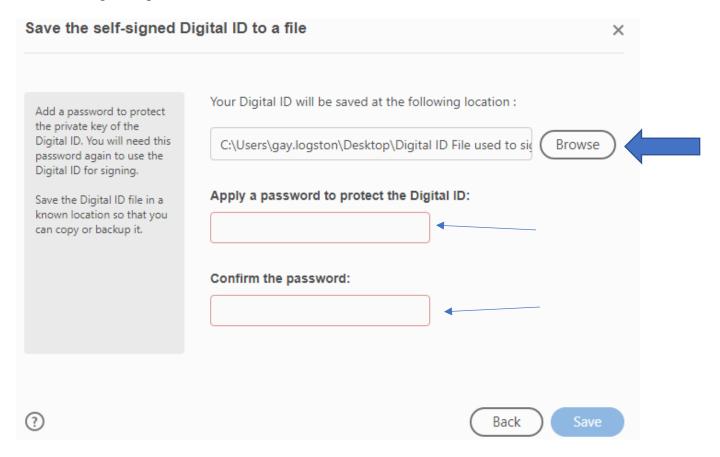

Choose a password that you can remember for your Digital ID. This password will need to be entered each time you use your Digital ID to sign documents electronically, now and in the future.

Enter the password then confirm it. When you use it now and in the future the password will need to be entered exactly as you enter it here, which will include any capitalized letters. (See thin arrows above).

Click the Browse button (see above) and choose the location you created in the previous step to select the folder you created to store you Digital ID in, choose your folder then click Save. (See thick arrow above).

### The following box opens:

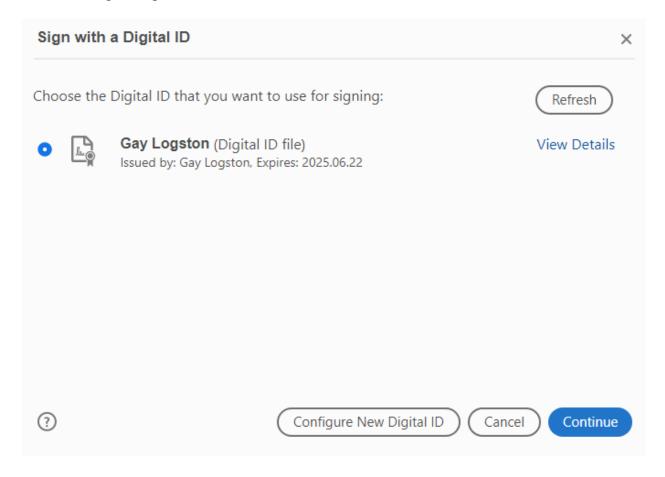

Above you will now see that you have created your Digital ID. Choose it by clicking on it once, then click "Continue" to add it to the form you are signing.

A box will open that asks you to enter your password to sign this document and any other documents in the future, as mentioned earlier. Enter your password and click continue.

The next box will open allowing you to name your document and save it to the proper location. Once the document is completed it will be emailed to the next person, if any, that needs to sign it. When the document has been returned with all necessary digital id signature to the final person (the tracker for that division), the tracker will complete the wvOasis Inventory process as

usual, and file these documents in the proper folders in the Asset Management Forms directory, with the same naming convention we currently use.

This process will be the same when signing additional documents in the future. Just select the Digital ID you have stored to add them to other documents, as needed.

(Note: When using this Digital ID to sign future documents, you will only need to choose it, you will not have to Configure a new Digital ID again. I suggest you save your Digital ID to your PC's hard drive, not the Network Servers for added security. However, unless you copy this file onto a backup drive or add it to your One Drive location in order to have a backup of it, if you computers hard drive fails, you will then need to create a new Digital ID on your next computer.)